**Mise à jour hors ligne du firmware/tableau de bord des hotspots Huawei pour les modèles**

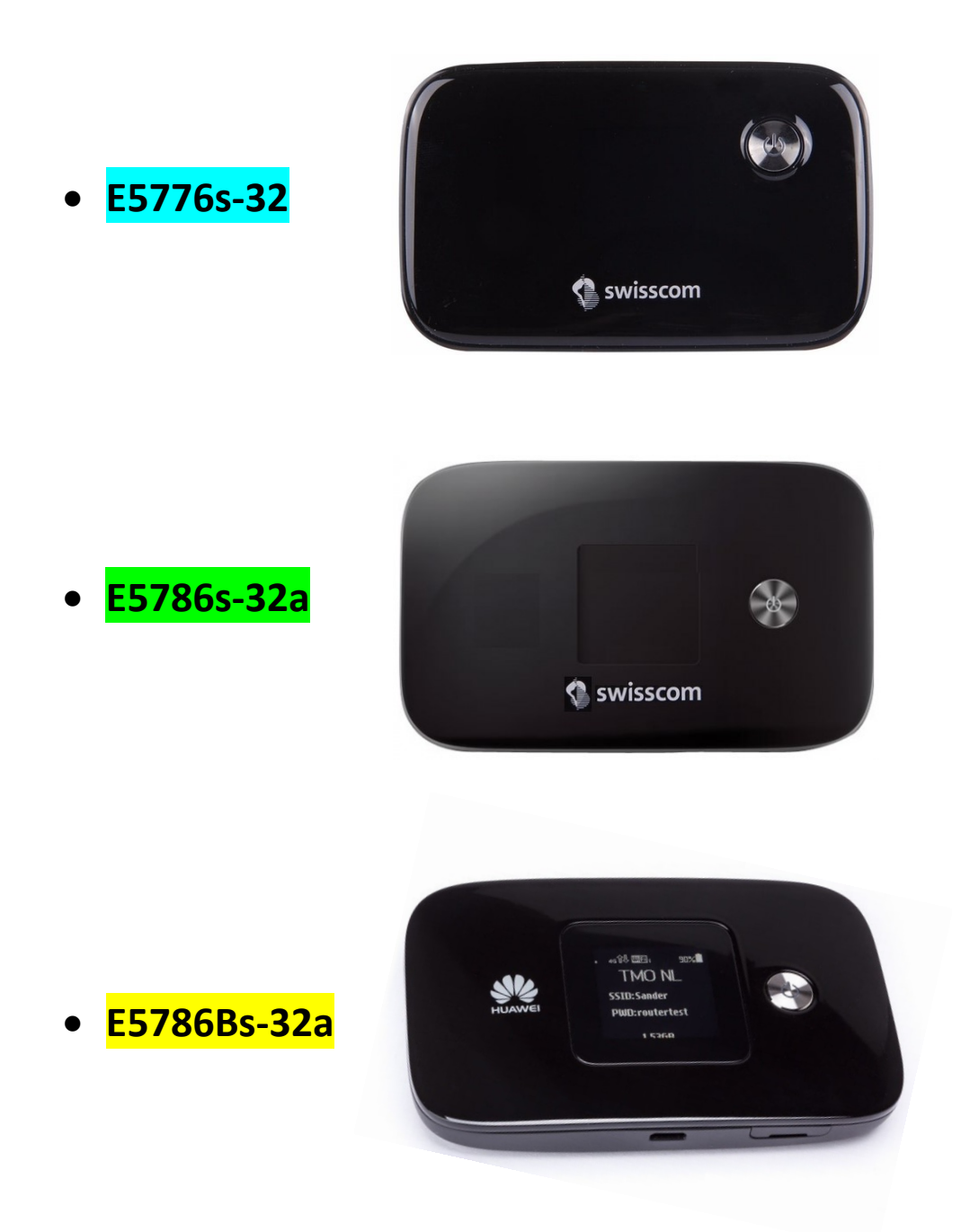

**Attention: veuillez noter que, pour une mise à jour locale du firmware, le hotspot doit impérativement être connecté à l'ordinateur portable avec un câble USB!**

**Vérifiez d'abord si le hotspot peut être mis à jour en ligne. (Via une interface Web (http://192.168.8.1) dans l'onglet «Mettre à jour»)**

## **Instructions pour la mise à jour du firmware/tableau de bord sous Windows**

- 1. Connectez le hotspot à votre ordinateur portable Windows avec le câble USB fourni.
- 2. Double-cliquez sur le fichier correspondant au modèle pour lancer l'assistant de mise à jour du firmware:

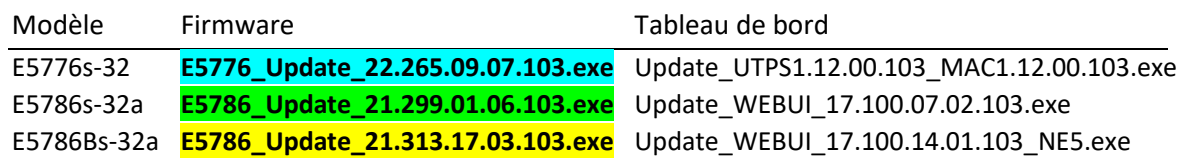

3. Cliquez sur le bouton **«Start»** pour lancer la mise à jour du firmware. (Les captures d'écran illustrent la mise à jour du modèle E5786s à titre d'exemple pour tous les modèles.)

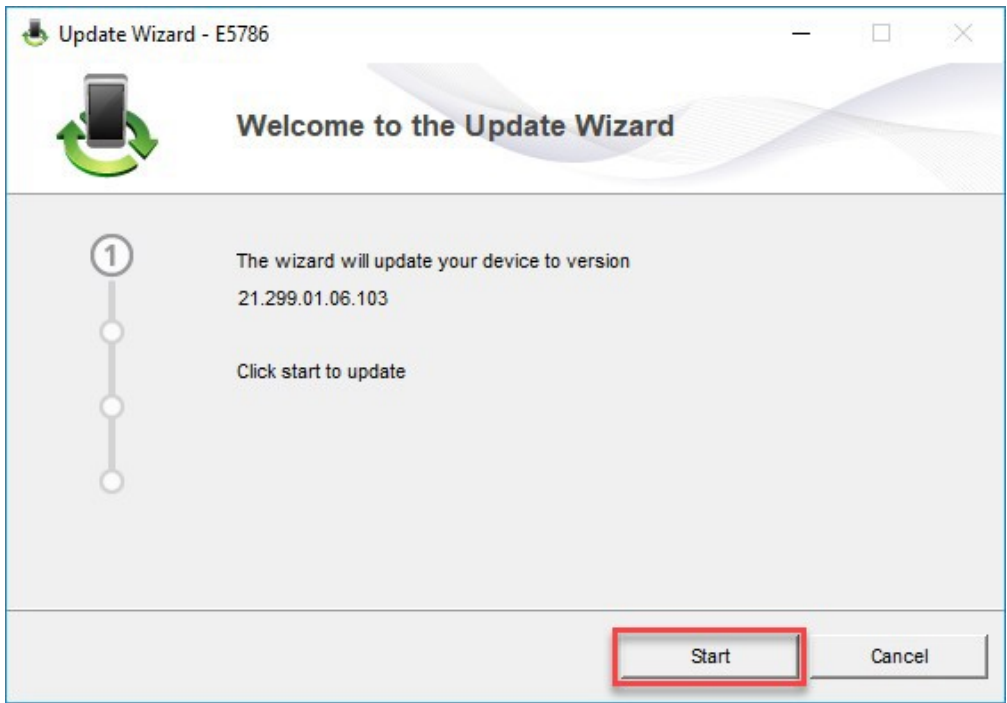

4. Le nouveau firmware va maintenant être actualisé.

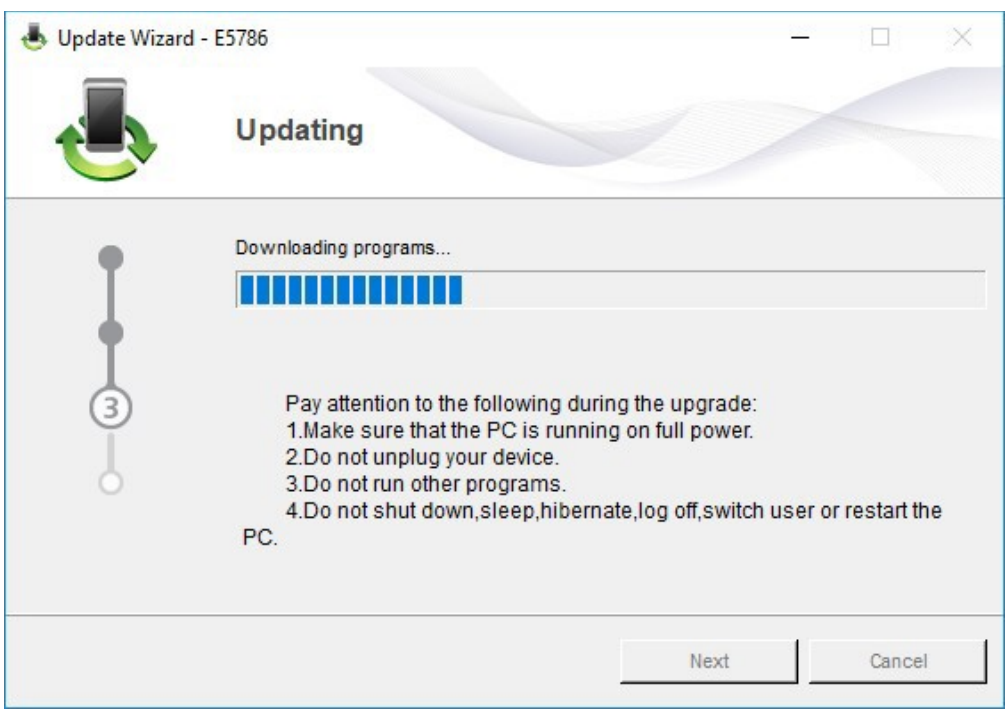

5. Quittez l'assistant de mise à jour du firmware en cliquant sur «**Finish**».

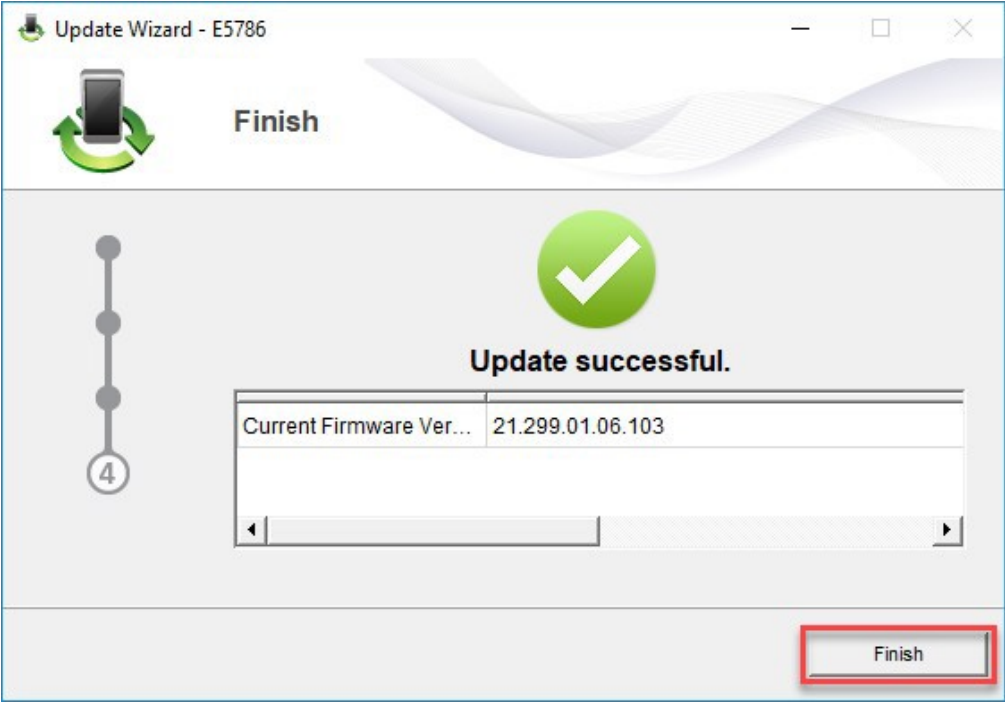

- 6. Attendez le redémarrage du hotspot.
- 7. Double-cliquez sur le fichier correspondant au modèle pour lancer l'assistant de mise à jour du tableau de bord:

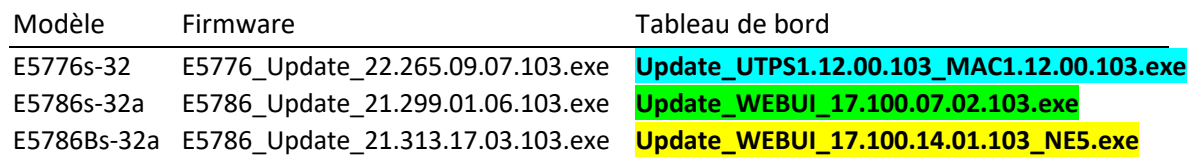

8. Cliquez sur le bouton **«Start»** pour lancer la mise à jour du tableau de bord. (Les captures d'écran illustrent la mise à jour du modèle E5786s à titre d'exemple pour tous les modèles.)

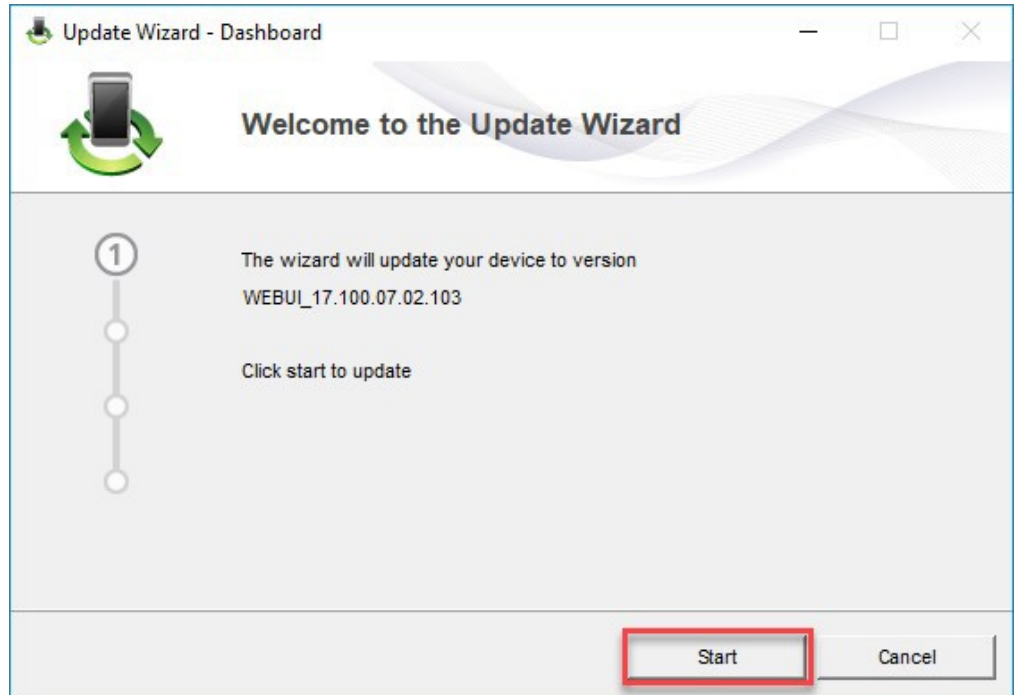

9. Le tableau de bord va maintenant être actualisé.

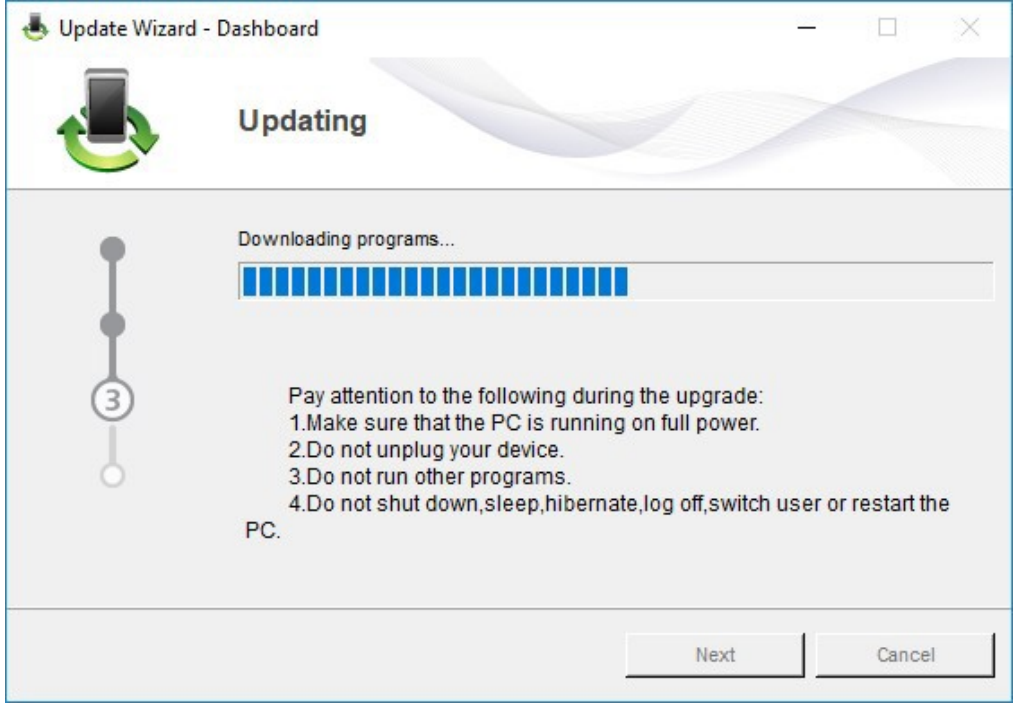

10. Quittez l'assistant de mise à jour du tableau de bord en cliquant sur «**Finish**».

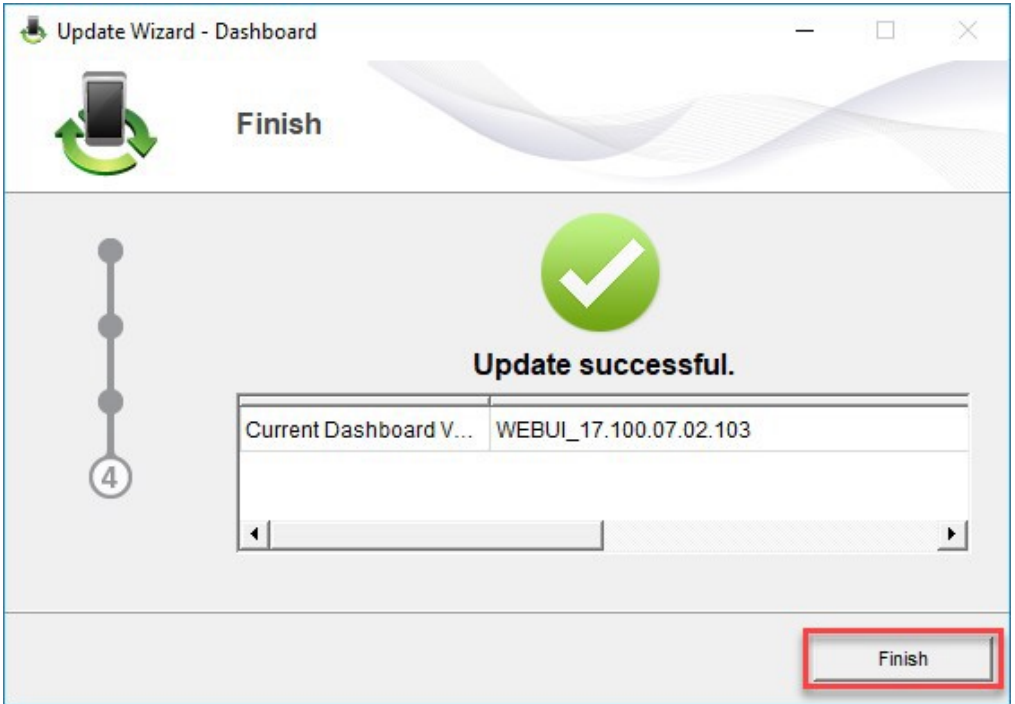

11. Vous pouvez désormais utiliser le hotspot comme d'habitude en profitant de nouvelles fonctionnalités et de la mise à jour de sécurité.